# Tutorial de início rápido de LUA do Scite IDE

Bem-vindo ao Scite

Este tutorial oferece uma introdução simples e rápida ao fluxo de trabalho do Scite IDE, orientando você na criação de uma aplicação de console simples do "Hello world" de LUA. Após concluir este tutorial, você terá adquirido um conhecimento geral sobre como criar, construir e executar aplicações nesse IDE.

# 1 – Instalando a maquina virtual LUA

Para rodar um código fonte LUA você precisa da Maquina Virtual LUA instalada.

Você pode baixá-la nesse link aqui: http://luaforwindows.luaforge.net/

Utilizaremos nesse tutorial a versão 5.1.4.28 de LUA.

Depois de baixar a versão escolhida veremos como instalá-la:

Dê dois clicks no arquivo de instalação e a seguinte janela aparecerá:

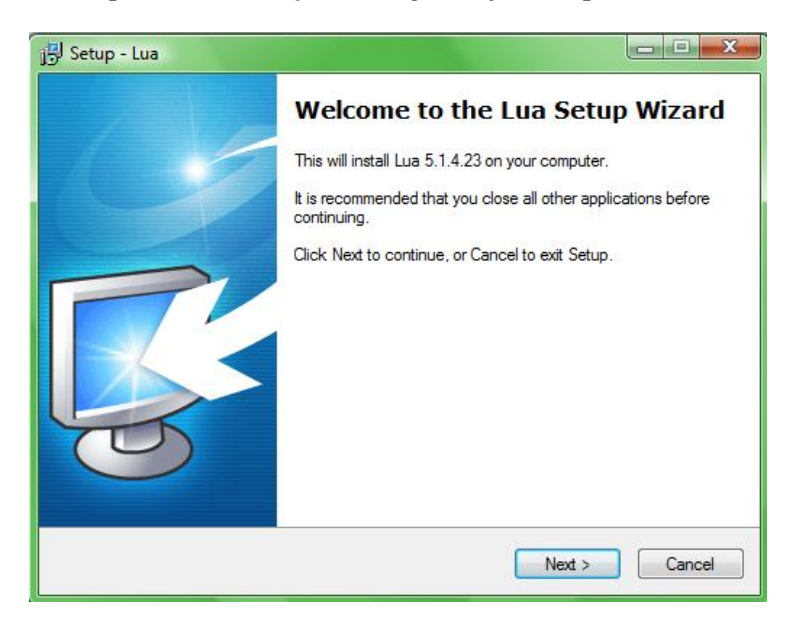

Click em next para prosseguir e em seguida aceite os termos de licença do software e click em next novamente.

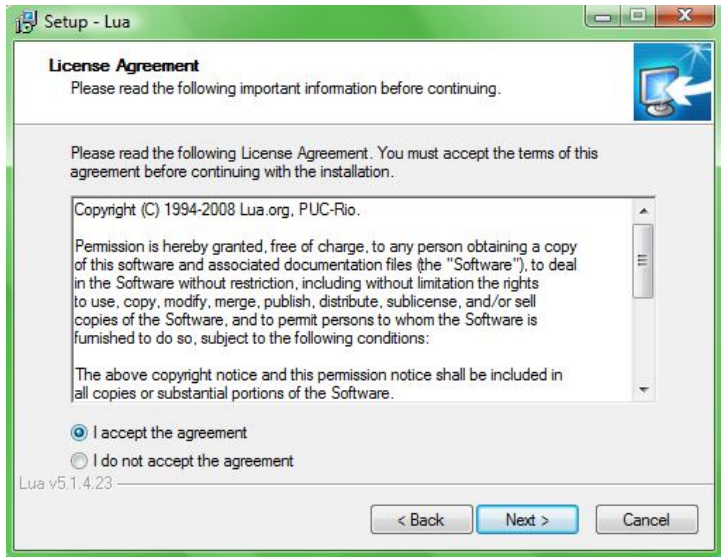

Feito isso agora escolha o caminho onde será instalado os componentes necessários ou pode deixar o diretório padrão e click em next novamente para prosseguir.

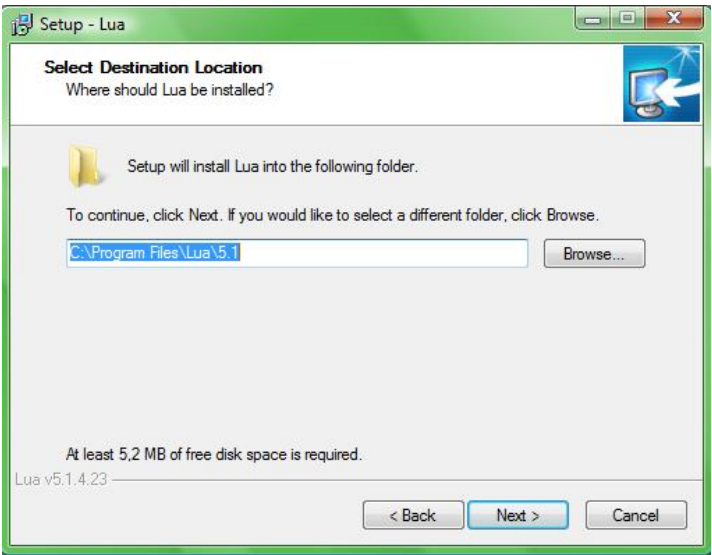

Você também pode escolher quais componentes instalar e depois clickar em next novamente para prosseguir.

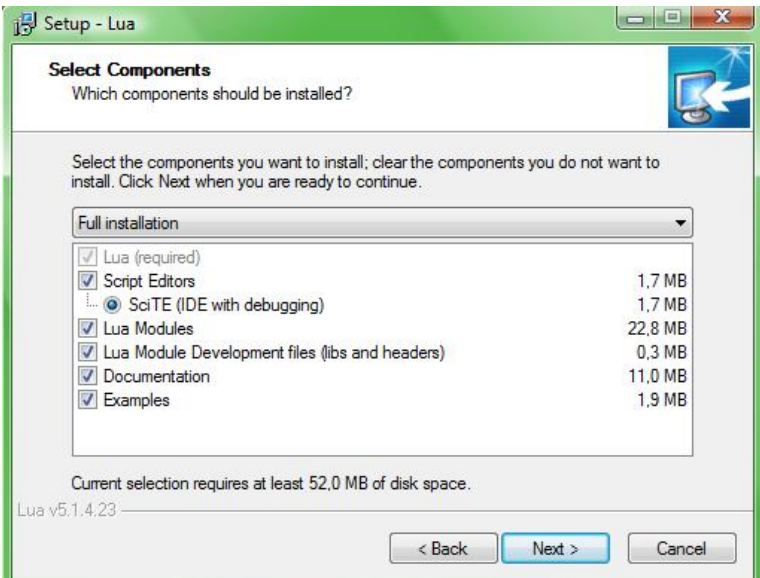

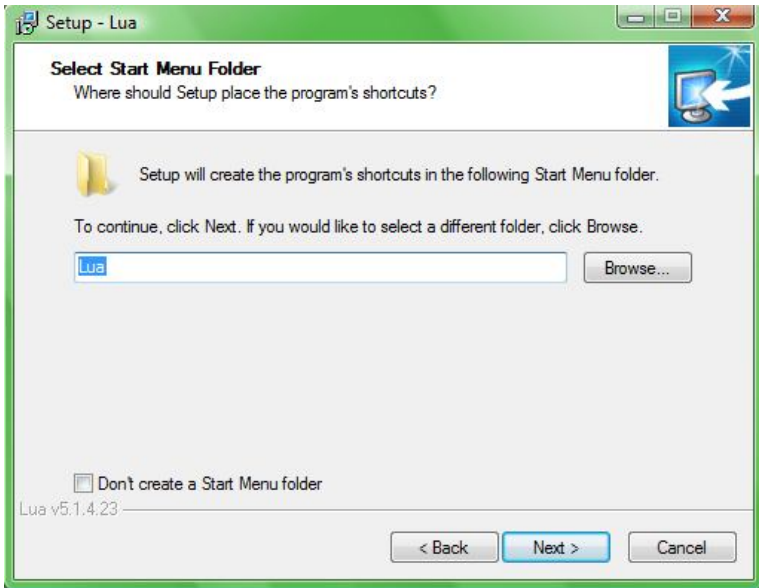

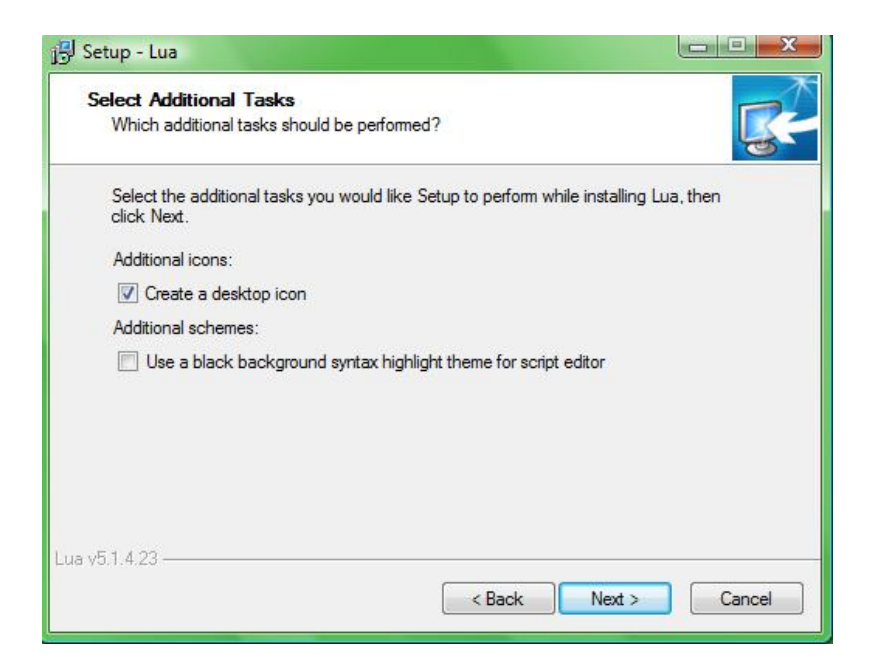

Depois de passar todas essas configurações adicionais agora click em install para iniciar a instalação.

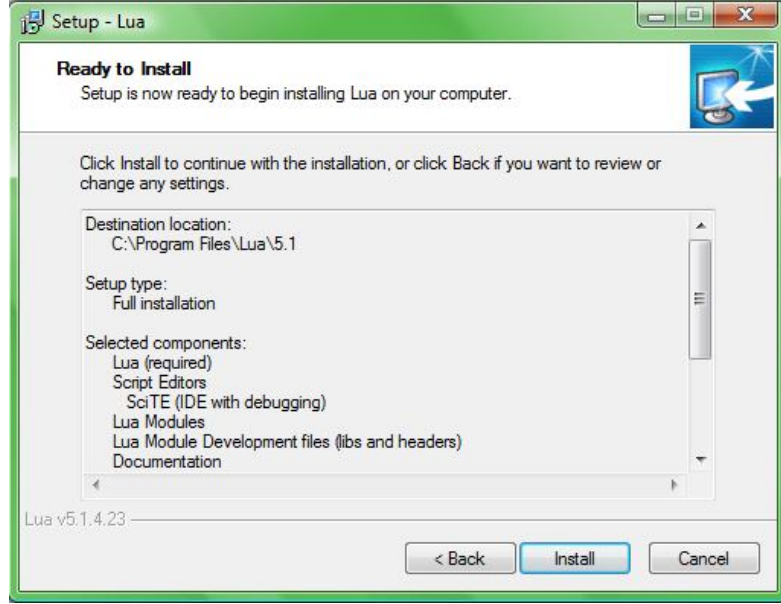

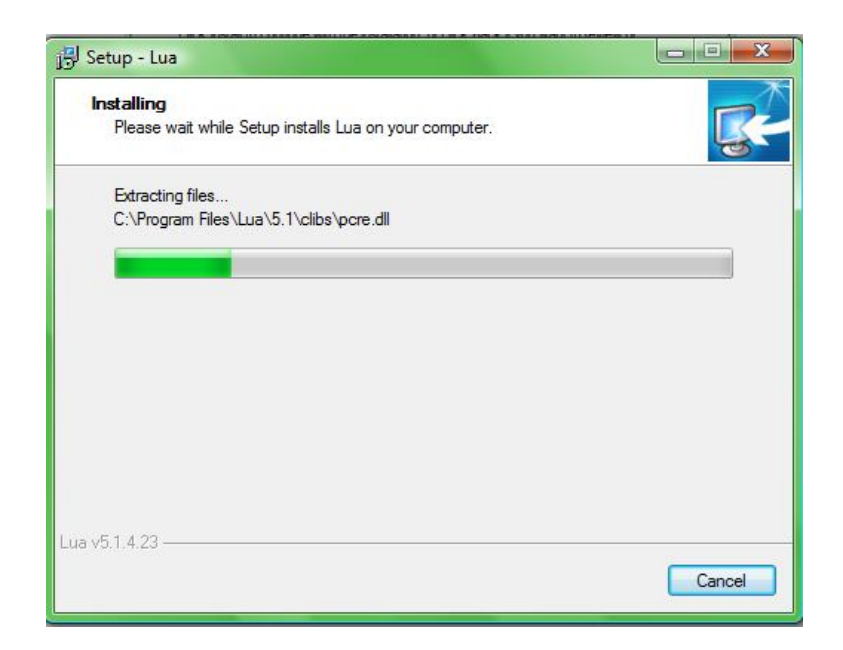

Finalmente click em finish pra finalizar a instalação.

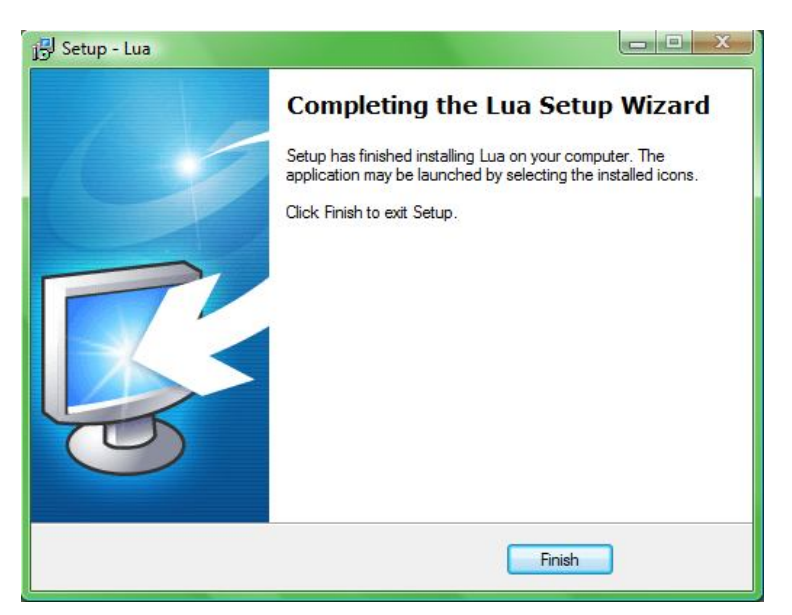

## 2 – Conhecendo a IDE SciTE

Ao instalar o LUA você verá que também acompanha uma IDE, o SciTE. Essa IDE é muito simples de utilizar, veremos suas principais características:

| $\bullet$<br>(Untitled) - SciTE                                                  | $\mathbf{x}$<br>$\Box$ $\Box$ |
|----------------------------------------------------------------------------------|-------------------------------|
| File Edit Search View Tools Options Language Buffers Debug Help                  |                               |
| <b>X h 8 Q c4 ■■■予卷   4 → 3 r つ ■ B 0</b><br>$\Box \ncong \blacksquare  \ncong $ |                               |
| $\mathbf{1}$                                                                     |                               |
|                                                                                  |                               |
|                                                                                  |                               |
|                                                                                  |                               |
|                                                                                  |                               |
|                                                                                  |                               |
|                                                                                  |                               |
|                                                                                  |                               |
|                                                                                  |                               |
|                                                                                  |                               |
|                                                                                  |                               |
|                                                                                  |                               |
|                                                                                  |                               |
|                                                                                  |                               |
|                                                                                  |                               |
| III<br>$\blacktriangleleft$                                                      | K                             |
| Ln: 1 Col: 1 Sel: 0   Saved:   [INS] [CR+LF]                                     |                               |
|                                                                                  | 931                           |

Tela inicial do SciTE.

Barra de ferramentas:

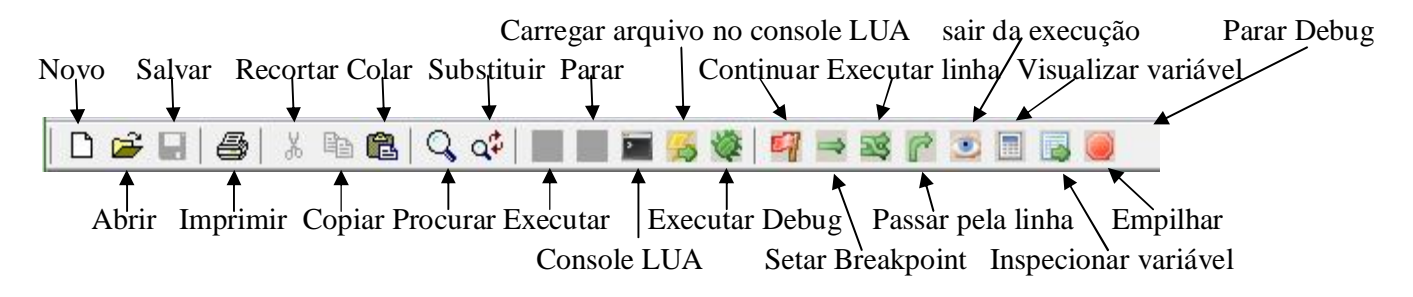

## 3 – Primeiro exemplo "Hello world"

Veremos aqui a execução do primeiro exemplo em lua.

Após digitar o código pressione o botão salvar como (Save As...).

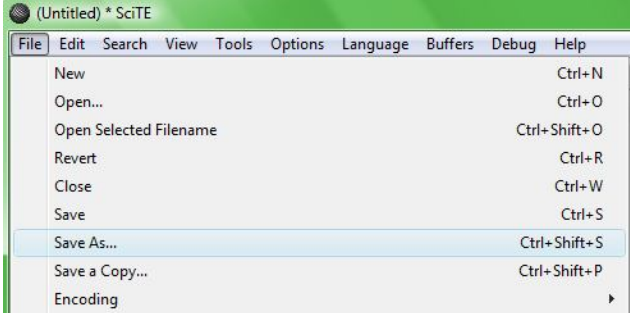

Lembrando que o nome do arquivo tem que ser salvo com a extensão \*.lua, como nesse exemplo tem o nome de 01-HelloWorld.lua.

Pronto, feito isso é só clikar no botão executar na barra de ferramentas e o resultado será o seguinte:

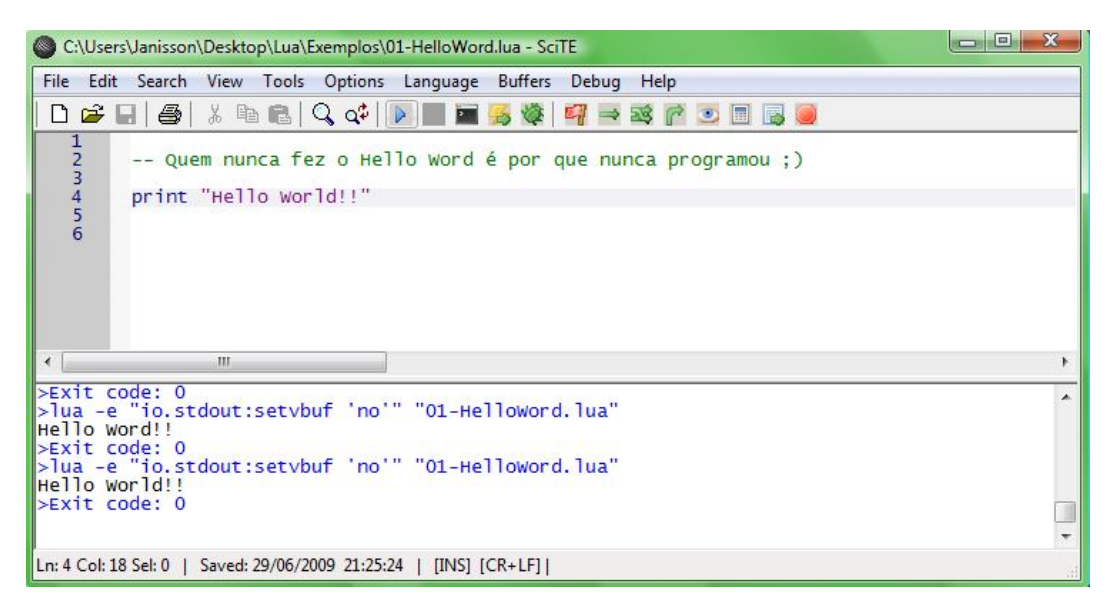

Pronto fizemos nosso primeiro programinha em LUA, muito simples é claro, mas dá pra ter uma noção inicial de como utilizar essa IDE.

# 4 – Utilizando o debug